# **Expense Management System Process Steps**

## **1. Gaining Access to the Expense Report System:**

Complete the Rutgers' Expense Management Access Form found at https:// powerforms.docusign.net/74215b77-e0d3-4be2-a615-22a965cf1c83? env=na2&acct=1a743e47-375d-4235-8105-8f8ecb21d2d0&accountId=1a743e47-375d-4235-81 05-8f8ecb21d2d0&recipientLang=en

### **2. Navigation to Expense Report System:**

- a. Go to the My Rutgers Portal [\(https://my.rutgers.edu/\)](https://my.rutgers.edu/)
- b. Login using your NETID and password
- c. Under the My Apps tab, click on the Expense Management icon (located under the finance group).

#### **3. Setting up your profile**

- a. Set up direct deposit for reimbursements:
	- i. You must enter bank account information in the system before entering your first expense report. This is a one-time setup required for reimbursement. Whether or not you choose to have the reimbursements done by direct deposit, youmust enter this information.
	- ii. Navigate to the Travel and Expenses Portal (instructions above)
	- iii. Click Manage Bank Accounts link from the Tasks menu (Tasks icon all the way to the right of the screen (small icon looks like a sheet of paper with three lines)
	- iv. Click the+ button to enter anaccount
	- v. Enter
		- 1. Country
		- 2. Account Number
		- 3. Account Type
		- 4. Account Holder (Name)
		- 5. Bank (Name)
		- 6. Routing Number
		- 7. Click the Save and Close button.
	- vi. After new screen with the line item comes up, click Done.

b. Set up your delegate (for SCI, this is the person that will review your expense report to make sure all is completed, and all policies are being followed before submitting to the Finance approver):

the contract of the con-

- i. Click Manage Delegates from Tasks menu (Tasks icon all the way to the  $\frac{1}{2}$ 
	- right of the screen (small icon looks like this:
- ii. Click Manage Delegates
- iii. Click the+ button to enter a newdelegate.
- iv. Enter the name of the person using the search function.
- v. Click Advanced
- vi. Add name or email address in the Person field, clickSearch.
- vii. Name(s) come up, select the correct one, click OK.
- viii. Click Save and Close
- **4. Creating an Expense Report (**each individual faculty and/or staff will prepare their own expense report (input all expenses and scan receipts) **:**
	- a. Navigate to the Travel and Expenses Portal.
	- b. Go to Actions drop down list (top right side of screen)
	- c. Select Create Expense Report
	- d. Add purpose.
	- e. Click the  $\frac{1}{2}$  Create Item  $\frac{1}{2}$  button under the Expense Items section to add items to the report.
	- f. Populate the following fields:
		- Date (the date of the individual expense)
		- Template: should always be the default: "Rutgers Business Unit Expense"
		- Type This indicated the type of expense, and this dictates what other fields need to be filledout.
		- Expense Location
		- Amount
		- Description. (This should be as descriptive as possible)
			- Name of conference and year
			- Who the expense was for (if multiple people)
			- What the expense was for
		- Merchant name: the name of the vendor (airline, hotel, etc.)
		- Others, depending on type of expense.
- **Please add the Project number and task number, if applicable.**
- To add receipts or other attachments, click Attachments

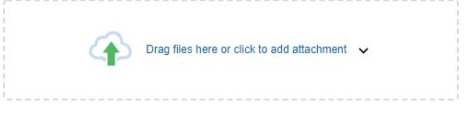

- **The name of the file will populate automatically in the Title field**
- **Enter a description of the receipt in Description field**
- To add more expense items, click the "Create Another" button
- **If you are finished adding individual expense items, please DO NOT** click submit, instead click, Save and Close
- Submit the appropriate Purchase Request form to inform us that an expense report is ready for our review.
- **This then notifies the appropriate delegate that an expense report is ready for their** review. Once the delegate completes his/her review, they will then submit the expense report to the SCI finance approver on your behalf.
- **•** Once the SCI finance approver completes the final review, then the expense report is submitted for reimbursement.

#### **5. SCI Delegates:**

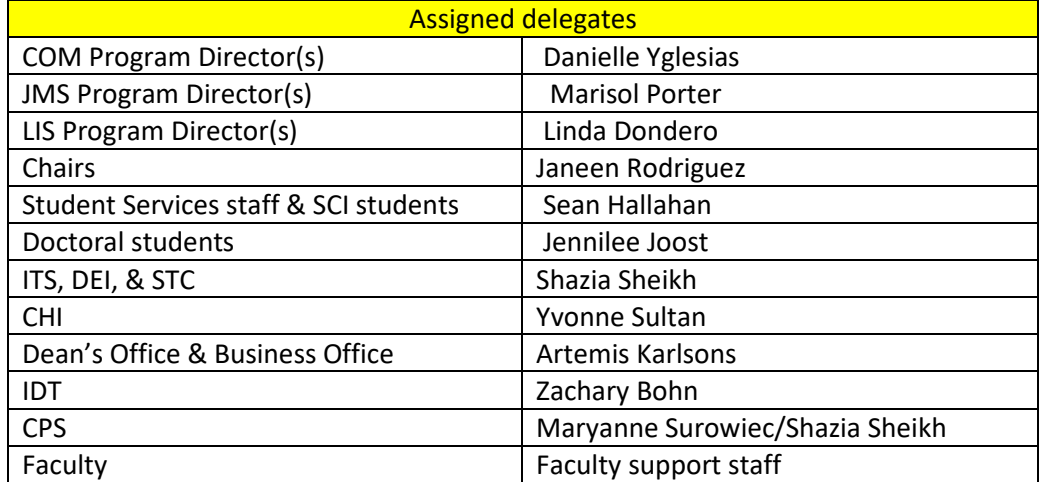